# **Customer Sites**

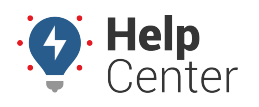

Link: https://help.responsiblefleet.com/docs/about-integration/using-customer-sites/ Last Updated: August 25th, 2016

Customer sites provides an API functionality that allows you to embed the HTML for a map with specific vehicle groups and/or landmarks on your own web server for visibility outside of the portal. Additionally, a KML flat file is provided via link for external [integrations](https://help.responsiblefleet.com/docs/more/adding-an-integration/) (e.g., ArcGIS). This feature allows your customers to view limited information about your vehicle locations without requiring the viewers to log in.

**Note.** In order to use Customer Sites, you must have the Customer Sites item enabled in the [Menu](https://help.responsiblefleet.com/docs/user-setup/managing-user-access/) [Access List](https://help.responsiblefleet.com/docs/user-setup/managing-user-access/) (Custom category).

#### **E X A M P L E**

Company XYZ wants to post vehicle locations for their delivery vehicles on their public website so their customers can see when a delivery truck is in their zone.

#### **To create and share a customer site:**

1. From the portal, click the **More** menu, click **Customer Sites**, and click **Open**.

The Manager Customer Sites page opens in a new browser tab.

- 1. In the Customer Site List grid, click **Customer Site** next to Create New.
- 2. In the New Customer Site window, enter the name of the site, and click **Create Site**.

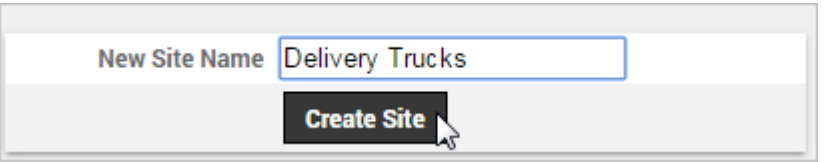

The list of vehicles that belong to this customer site appears (no vehicles have yet been added).

- 1. From the right pane, **CTRL + click** to select the vehicle group(s) you want to add, and click **Add**.
- 2. Click **Save Changes**.

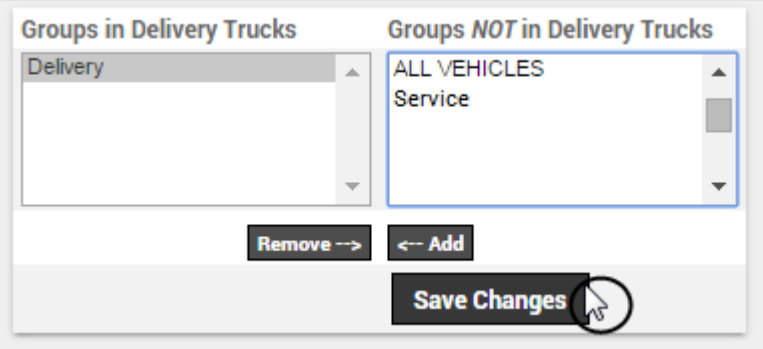

# **Customer Sites**

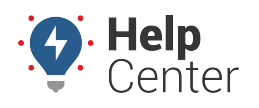

Link: https://help.responsiblefleet.com/docs/about-integration/using-customer-sites/ Last Updated: August 25th, 2016

- 1. In the Customer Site List grid, click the **Share** icon  $\vec{r}$  next to the site.
- 2. In the Shared Link / HTML grid, copy the shared link OR copy and paste the HTML code in the box to your server to embed the map into your website.

#### **To create and share a customer site for external integrations:**

- 1. Follow steps #1-6 provided under **To create and share a customer site**.
- 2. Click on the link in the box next to **KML:**.

A flat file containing the KML downloads for you to use in an external integration.

## **Customer Sites**

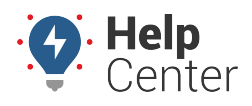

Link: https://help.responsiblefleet.com/docs/about-integration/using-customer-sites/ Last Updated: August 25th, 2016

### Shared Link /

C

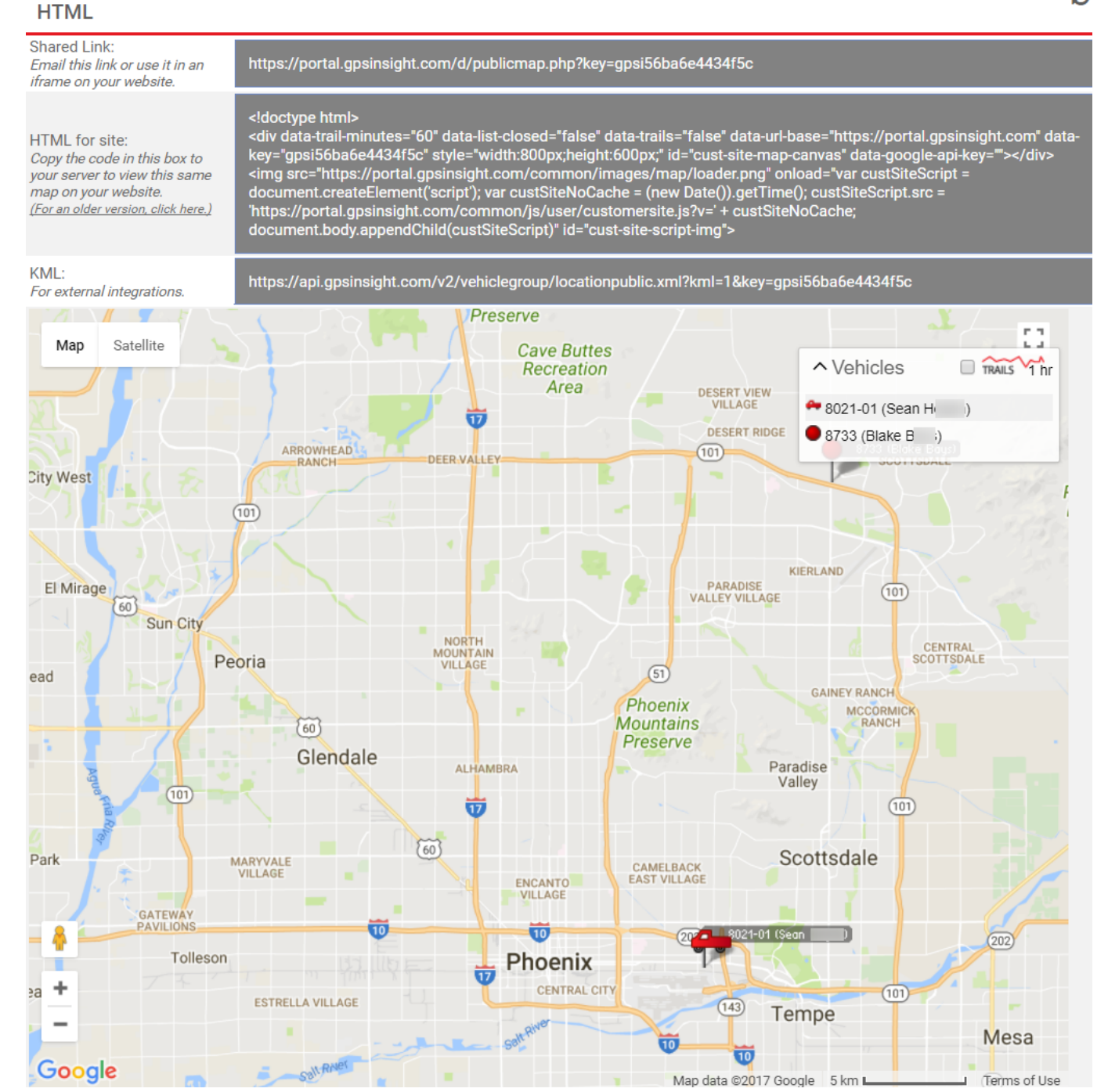